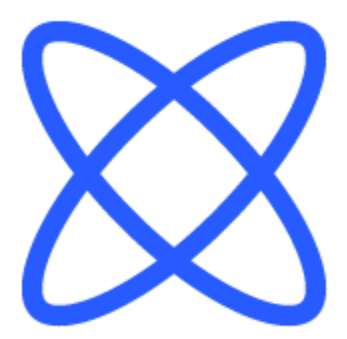

# Switch-It® Vigo työkalupakki **HELP DOKUMENTTI**

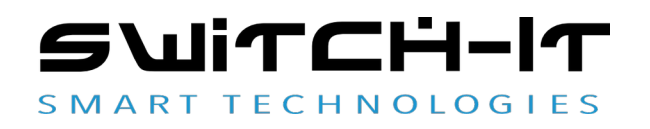

v1.3 15. tammikuuta 2023

 $\frac{1}{\sqrt{\frac{1}{2}}\sqrt{\frac{1}{2}}}}$ 

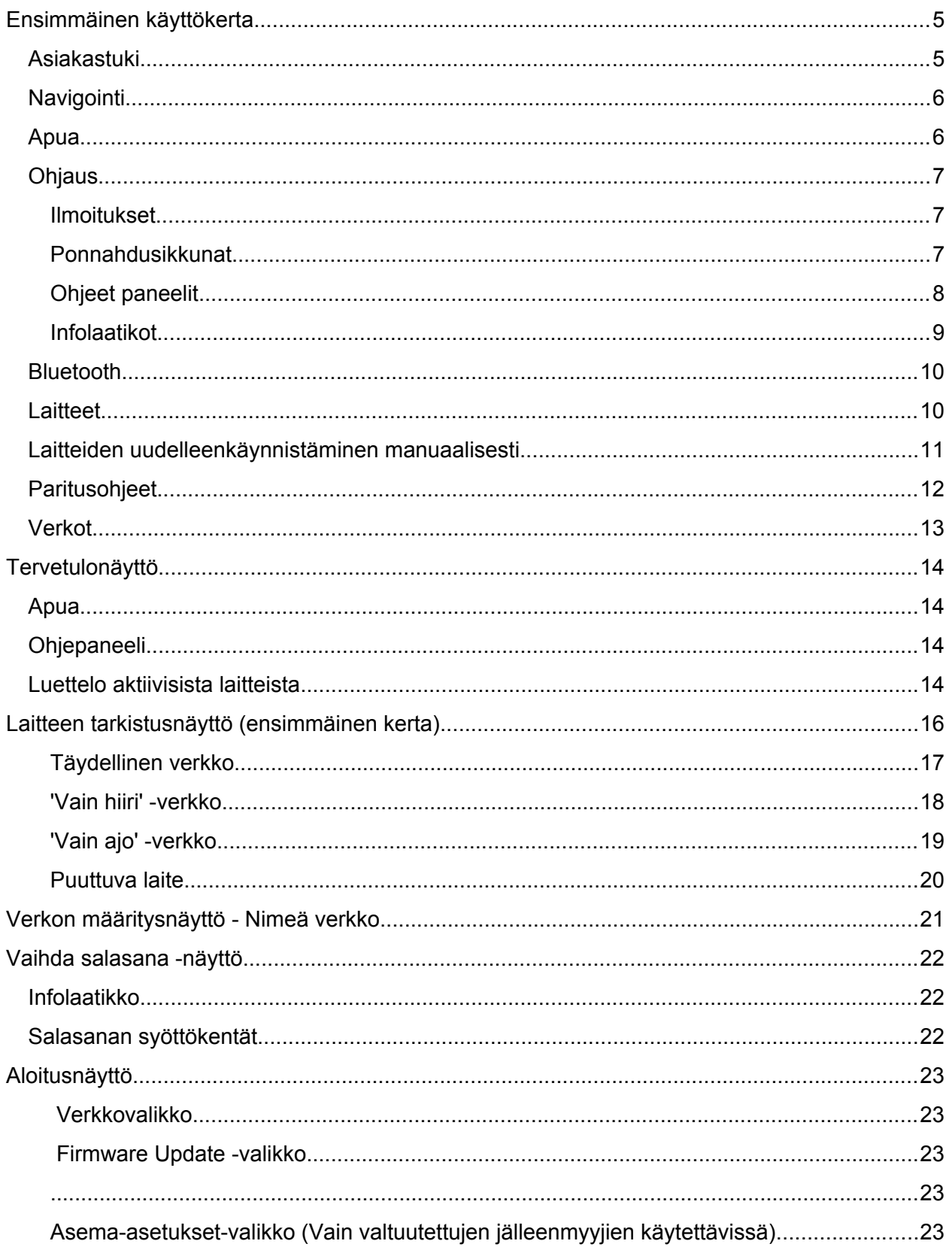

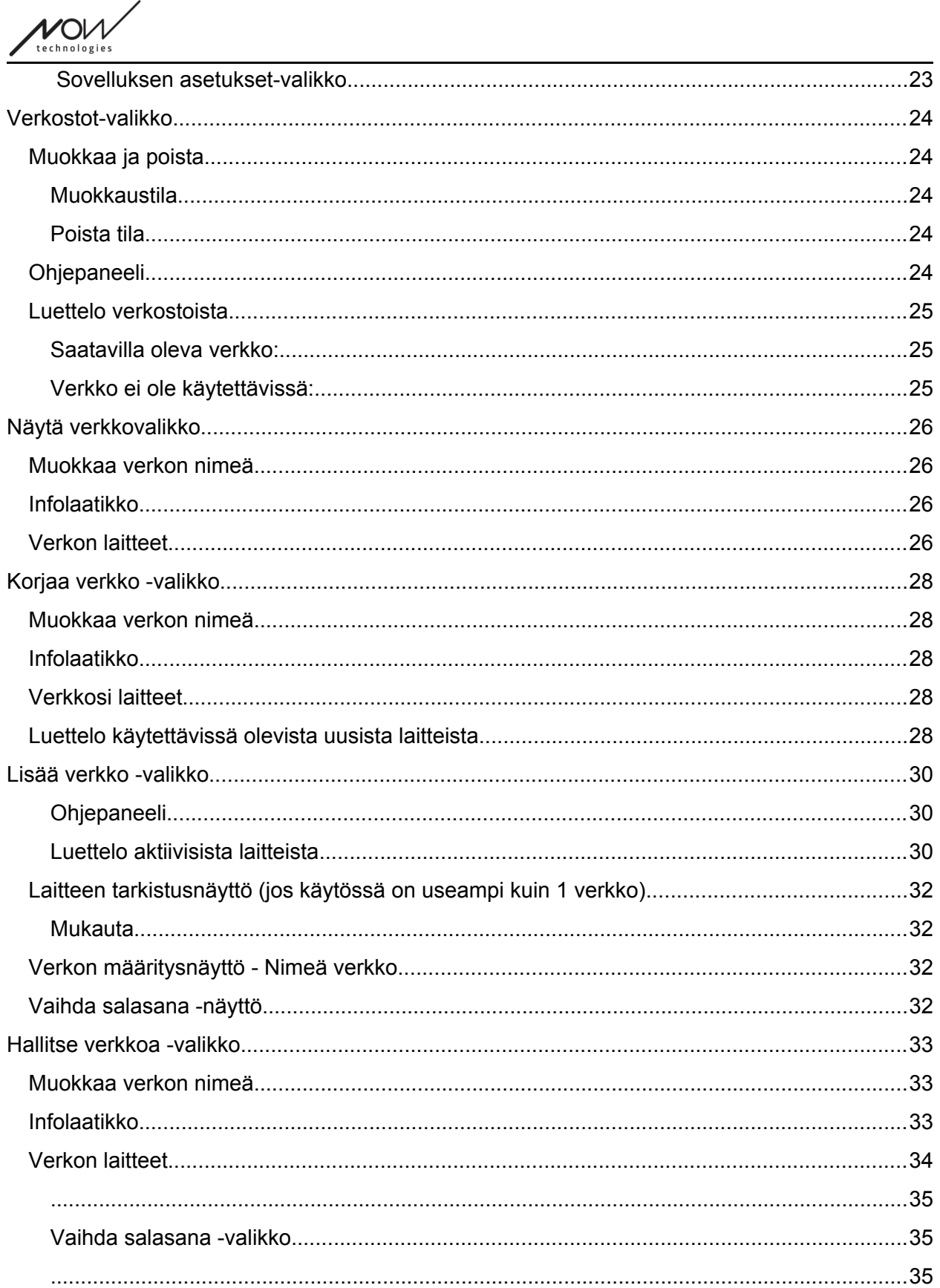

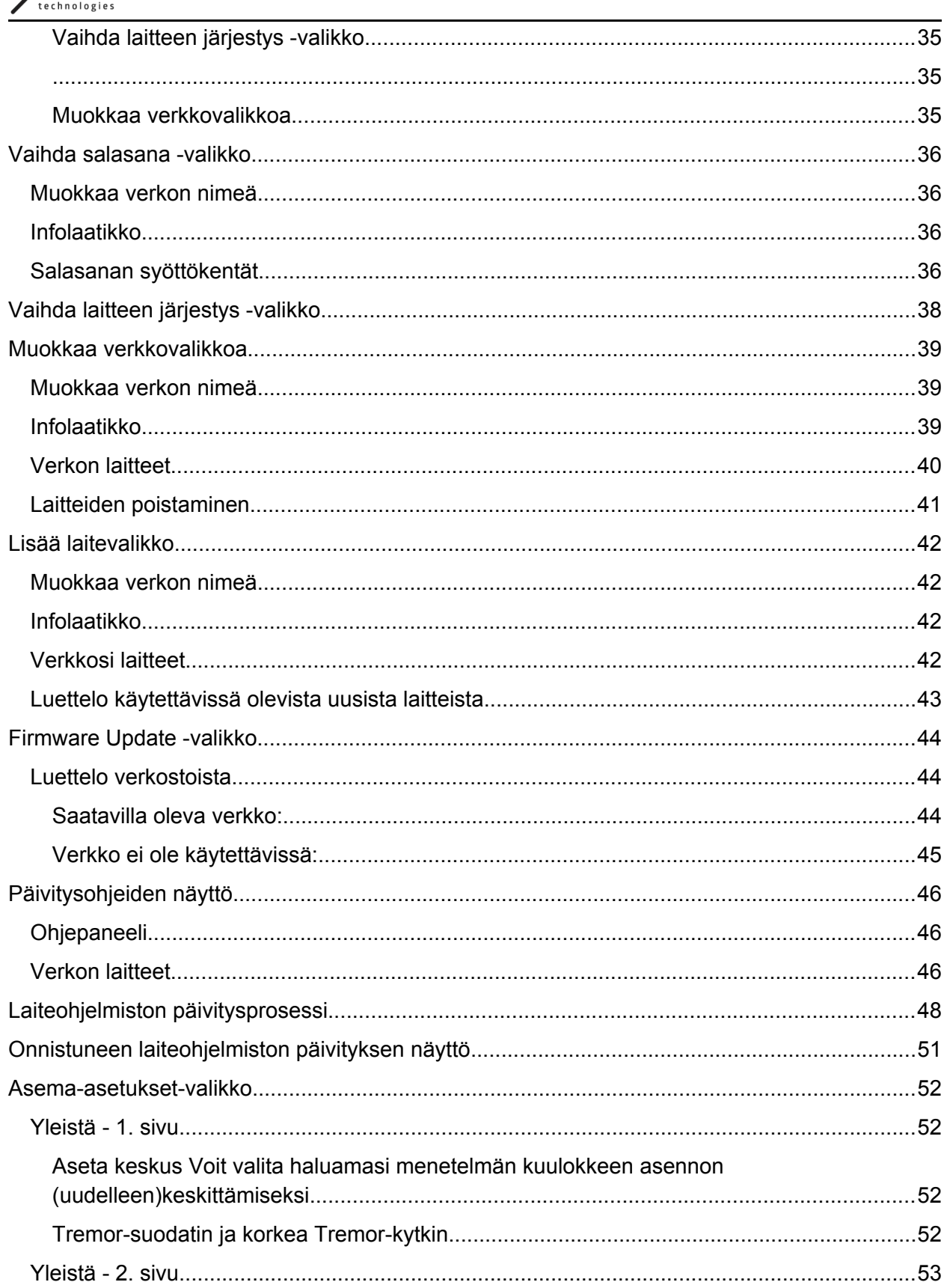

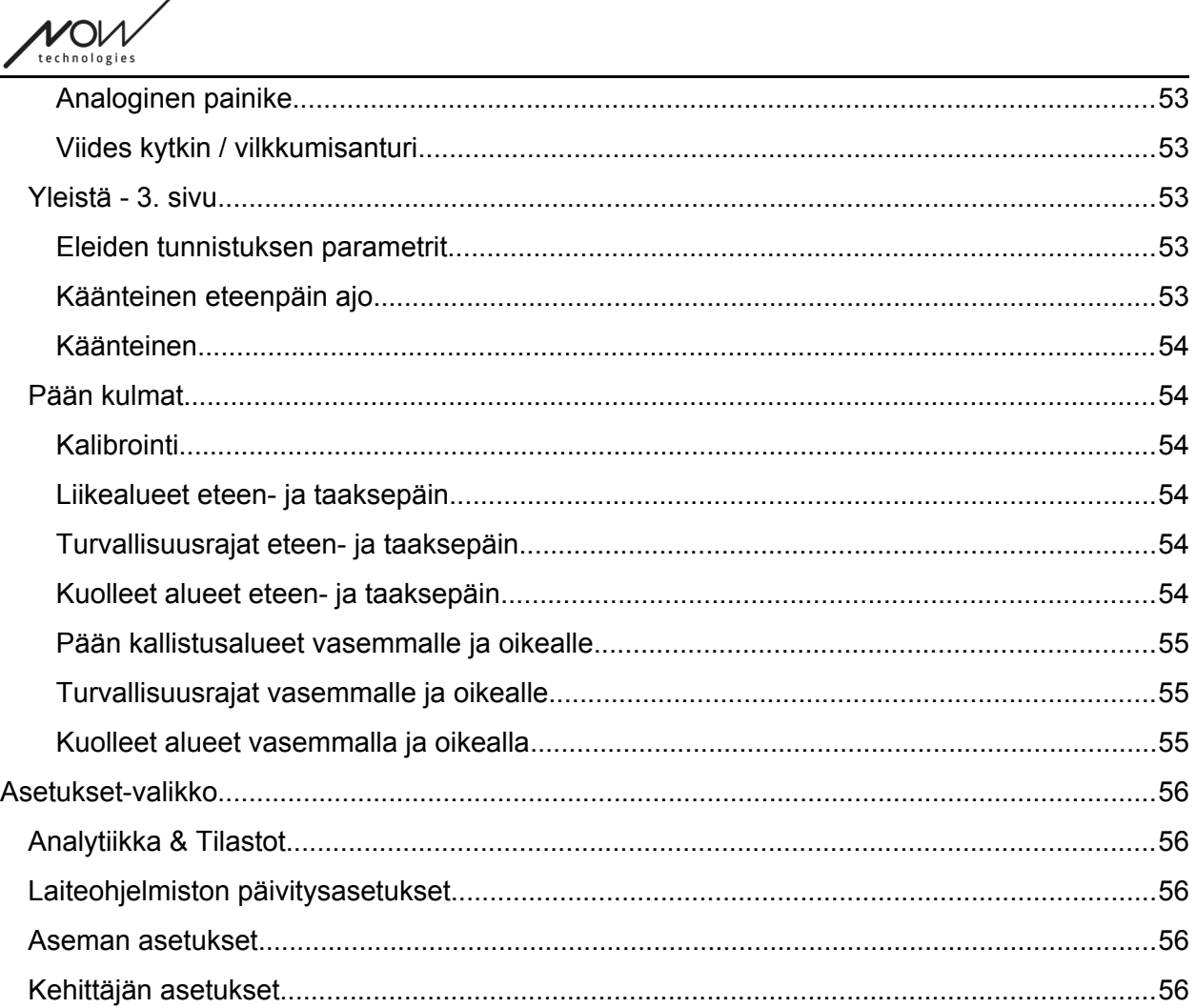

# <span id="page-4-1"></span>Ensimmäinen käyttökerta

#### Tervetuloa Switch-It® Vigo Toolboxiin!

Tämä mobiilisovellus auttaa sinua hallinnoimaan Head Drive & -hiiriverkkoja, lisäämään ja/tai poistamaan uusia Switch-It® Vigo -laitteita ja pitämään laitteesi ajan tasalla uusimmalla laiteohjelmistolla.

Tämän sovelluksen käyttö ei ole välttämätöntä, jotta Switch-It® Vigo -järjestelmät toimisivat oikein.

## <span id="page-4-0"></span>Asiakastuki

Jos et löydä vastausta kysymykseesi tästä asiakirjasta tai **käsikirjasta** (jonka digitaalinen versio on saatavana verkkosivuiltamme: https://nowtech.hu/downloads/vigo/latest/) tai sinulla on

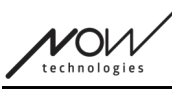

ongelmia tuotteidemme kanssa, lähetä meille sähköpostia osoitteeseen **support@nowtech.hu** ja ilmoita tuotteesi sarjanumero (joka löytyy tuotetarrasta) sekä lyhyt kuvaus ongelmasta.

## <span id="page-5-1"></span>**Navigointi**

Voit aina palata takaisin yksi ruutu kerrallaan painamalla näytön vasemmassa yläkulmassa olevaa takaisin-painiketta. Sen näytön nimi, johon takaisin-painike johtaa, on aina kirjoitettu painikkeeseen.

## <span id="page-5-0"></span>Apua

Ohjeen dokumentaatioon pääset jokaisella näytöllä napsauttamalla oikeassa yläkulmassa olevaa Ohje-kuvaketta:

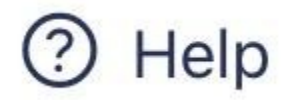

Pääset aina mihin tahansa asiakirjan osaan vierittämällä tai käyttämällä asiakirjan yläosassa olevaa sisällysluetteloa. Jos käytät tätä asiakirjaa sovelluksen kautta, se hyppää automaattisesti asiakirjan siihen osaan, joka liittyy siihen näyttöön, jossa painoit Ohje-painiketta.

Switch-It® Vigo työkalupakki

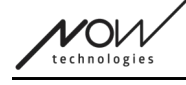

## <span id="page-6-2"></span>**Ohjaus**

Annamme opastusta ja selityksiä siitä, mitä tapahtuu koko hakemuksen ajan. Tämä voi tapahtua eri muodoissa:

#### <span id="page-6-1"></span>Ilmoitukset

Nämä ovat ponnahdusikkunoita, jotka ilmoittavat, onko jokin toiminto tai prosessi onnistunut vai ei. Ne näkyvät aina näytön vasemmassa reunassa pinoamalla niitä ylhäältäpäin, jos ilmoituksia on useita.

Ilmoituksia on 4 erilaista:

- Info (merkitty sinisellä) sisältää hyödyllistä tietoa toiminnosta.
- Onnistuminen (merkitty vihreällä) vahvistaa toiminnon onnistumisen.
- Varoitus (merkitty keltaisella) tietoa, joka on syytä ottaa huomioon toiminnon osalta.
- Virhe (merkitty punaisella) selitys siitä, miksi toiminto ei onnistunut.

Jos näytöllä on vain yksi ilmoitus, näet sen laajennetussa näkymässä (etkä vain otsikkoa/tiivistetyssä muodossa), ja se katoaa automaattisesti muutaman sekunnin kuluttua. Virheilmoitukset/ilmoitukset ovat poikkeuksia, ne pysyvät näytöllä, kunnes napautat niitä. Jos ilmoituksia on useita, vain viimeinen/alin ilmoituksista avautuu, kaikki muut pysyvät kokoonpainettuna (eli vain otsikko), kunnes napautat niitä. Kun napautat niitä, ne katoavat.

#### <span id="page-6-0"></span>Ponnahdusikkunat

Kaikissa ponnahdusikkunoissa on tietoa siitä, mitä aiot tehdä. Ne näkyvät yleensä ruudun keskellä.

Switch-It® Vigo työkalupakki

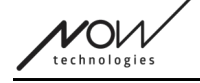

#### <span id="page-7-0"></span>Ohjeet paneelit

Nämä ovat kokoontaitettavia laatikoita, jotka sisältävät joukon vaiheita, jotka sinun on suoritettava prosessin (esim. verkon määrittäminen tai päivittäminen) onnistumiseksi. Ohjepaneeleja on 2 erilaista:

- Vaiheittaiset ohjeet jokainen vaihe merkitty numeroin.
- Bullet point -ohjeet luettelo toimista, joita voit tehdä tietyssä näytössä.

Voit aina piilottaa ohjeet koko sovelluksessa painamalla 'Piilota ohjeet':

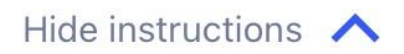

Ohjeet saadaan uudelleen näkyviin painamalla 'Näytä ohjeet':

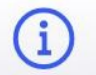

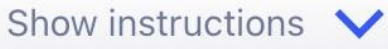

Sovellus tallentaa tämän asetuksen, joten sinun ei tarvitse piilottaa tai poistaa niitä joka kerta, kun siirryt näyttöön, jossa on ohjeita.

Tämä paneeli muuttuu selattavaksi, jos se sisältää liikaa tietoa, mikä ilmaistaan animoidulla käden kuvakkeella, kun näet tällaisen paneelin ensimmäistä kertaa.

Switch-It® Vigo työkalupakki

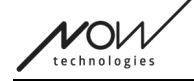

### <span id="page-8-0"></span>Infolaatikot

Samoin kuin Ohjetaulut nämä laatikot sisältävät nykyiseen näyttöön tai valikkokohtaan liittyviä lisätietoja.

Voit aina piilottaa inforuudun koko sovelluksen ajan painamalla X-painiketta ruudun oikeassa yläkulmassa:

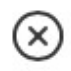

Info-ruutu saadaan taas näkyviin painamalla oikeassa yläkulmassa olevan Ohje-painikkeen alla olevaa Info-ikonia:

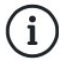

Sovellus tallentaa tämän asetuksen, joten sinun ei tarvitse piilottaa tai poistaa niitä joka kerta, kun siirryt näyttöön, jossa on ohjeita.

Switch-It® Vigo työkalupakki

## <span id="page-9-1"></span>Bluetooth

Useat Switch-It® Vigo -järjestelmän osat ja myös puhelimesi käyttävät Bluetooth-signaaleja yhteydenpitoon. Varmista, että puhelimen Bluetooth-yhteys on päällä.

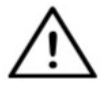

*Android-käyttäjille: Varmista, että sijaintitiedot on otettu käyttöön puhelimessasi! Sovellus varoittaa sinua ponnahdusviestin muodossa, jos näin ei ole.*

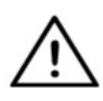

*IOS-käyttäjille: Toisinaan (esim. laiteohjelmiston päivityksen tai salasanan vaihdon aikana) sovellus saattaa pyytää sinua menemään puhelimesi Bluetooth-valikkoon ja poistamaan Cubon yhdistettyjen/paritettujen Bluetooth-laitteiden luettelosta! Ponnahdusilmoitus ohjaa sinut oikeisiin asetuksiin.*

*Tämä on tarpeen, jotta iPhonen ja Cubon välinen Bluetooth-yhteys säilyy.*

## <span id="page-9-0"></span>**Laitteet**

Jos käytät sovellusta ensimmäistä kertaa, varmista, että Switch-It® Vigo -laitteesi ovat kytkettyinä **, yhdistettyinä ja kantaman sisällä**:

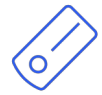

Link liitetään PGDT Omni- tai IOM-varustettuun pyörätuoliin erityisenä syöttölaitteena (SID). Voit lukea siitä lisää Käsikirja.

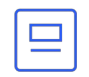

Cubo saa virtansa Linkistä ja on liitetty siihen kaapelilla.

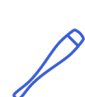

Vigo-kuulokkeet ovat PÄÄLLÄ ja ne on yhdistetty Cuboon bluetooth-yhteyden kautta.

Kun tämä tapahtuu, laitteen "päässä" oleva LED vilkkuu turkoosin värisenä, ja näet korostetun Bluetooth-symbolin ja valintamerkin Cubon näytössä, tekstin "LINK Drive" yläpuolella.

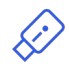

Dongle kytketään tietokoneeseen ja liitetään Cuboon. LED-valo palaa sinisenä, kun Donglen ja Cubon välinen yhteys on muodostunut automaattisesti.

Voit tarkistaa, että kaikki on kytketty, kokeilemalla järjestelmääsi ja aloittamalla ajo- ja hiirikäytön.

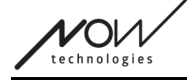

## <span id="page-10-0"></span>Laitteiden uudelleenkäynnistäminen manuaalisesti

Sovellus käynnistää laitteesi automaattisesti uudelleen, jos se on tarpeen tiettyjä prosesseja varten (esim. laiteohjelmiston päivitys).

Joissakin tapauksissa (esim. epäonnistunut laiteohjelmiston päivitysprosessi) saatat kuitenkin joutua käynnistämään laitteesi uudelleen manuaalisesti. Tämä tarkoittaa, että sinun on sammutettava ja käynnistettävä ne uudelleen.

Voit tehdä tämän usealla eri tavalla:

- irrottamalla ja kytkemällä kyseinen laite uudelleen (esim. Dongle)
- irrottamalla ja kytkemällä uudelleen MicroUSB-kaapeli, joka yhdistää Linkin ja Cubon
- sammuttamalla pääohjausmoduuli (tai koko tuoli), johon Link on liitetty, ja käynnistämällä se uudelleen

- Jos laiteohjelmiston päivitysprosessi keskeytyy jossakin vaiheessa ja sinun on käynnistettävä laitteesi uudelleen manuaalisesti, riittää, että käynnistät Cubon ja Donglen uudelleen tai kytket ne uudelleen.
- Kun olet käynnistänyt verkon uudelleen ja kaikki laitteet on yhdistetty, yritä laiteohjelmiston päivitysprosessia uudelleen.
- Riippuen siitä, mihin prosessi lopetettiin, sovellus voi tarjota eri päivitysjärjestyksen kuin aiemmin (esim.: Sovellus on päivittänyt Vigosi, mutta Cubo-päivitys epäonnistui. Kun olet käynnistänyt Cubon ja Donglen manuaalisesti uudelleen, Cubo on päivitystä odottavien laitteiden luettelossa ensimmäisenä).

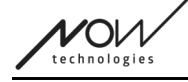

## <span id="page-11-0"></span>Paritusohjeet

Jotta Bluetooth-laitteet voivat kommunikoida turvallisesti, ne on pariliitettävä. Tämä prosessi saattaa olla tuttu muiden Bluetooth-laitteiden käytöstä.

Skenaariot, joissa parityöskentelyä saatetaan tarvita:

- Puhelin Dongle: Varmista, että Switch-It® Vigo Mouse -sovellus on käynnissä tietokoneellasi. Kun puhelin tarjoaa pariliitoskoodia, kirjoita se tietokoneen näytölle ilmestyneeseen pariliitosikkunaan.
- Puhelin Cubo: Cubon näytölle ilmestyy 6-numeroinen tunnusluku, joka on kirjoitettava puhelimeen ilmestyneeseen syöttökenttään.
- Cubo Dongle: Varmista, että Switch-It® Vigo Mouse -sovellus on käynnissä tietokoneellasi. Cubon näytölle ilmestyy 6-numeroinen tunnusluku, syötä koodi tietokoneen näytölle ilmestyneeseen syöttökenttään.

- Donglen yhdistäminen puhelimeen tai Cuboon edellyttää, että Switch-It® Vigo Mouse (tai Switch-It® Vigo Drive) toimii tietokoneessa, johon Dongle on kytketty. Tämän tarkoituksena on tarjota Donglelle alusta, jonka kautta se voi kommunikoida puhelimesi tai Cubon kanssa.
- Jos Switch-It® Vigo Mouse (tai Switch-It® Vigo Drive) ei ole käynnissä tietokoneessa, näyttöön ei tule Ponnahdusikkunaa, johon voit syöttää puhelimen tai Cubon antaman pariliitoskoodin, eikä verkkoa voida määrittää. Lisäksi Cubo saattaa juuttua tähän tilaan, jossa se tarjoaa pariliitoksen muodostamista Donglen kanssa, mutta mikään muu laite ei voi muodostaa siihen yhteyttä, kunnes tämä ongelma on ratkaistu.
- Jos lisäät verkkoon toisen donglen, myös se on yhdistettävä Cuboon edellä kuvatulla tavalla.
- Kun vaihdat verkon salasanaa, varmista, että poistat Cubon yhdistettyjen/paritettujen Bluetooth-laitteiden luettelosta puhelimesi Bluetooth-valikossa! Ponnahdusilmoitus ohjaa sinut oikeisiin asetuksiin.
- Jos yhteysongelmat jatkuvat tai jos toistuvasti havaitset virheilmoituksen koodilla E166, ongelman voi ratkaista poistamalla ilmoituksessa mainitun laitteen (joko Donglen tai Cubon) puhelimesi Bluetooth-valikon pariliitettyjen laitteiden luettelosta!

Switch-It® Vigo työkalupakki  $V$ O $\nu$ 

## <span id="page-12-0"></span>Verkot

technologies

Verkko on yhdistetty joukko yhteensopivia, pariliitettyjä Switch-It® Vigo -verkkoja laitteet.

- Verkossa on oltava vähintään yksi Dongle tai Cubo, jotta se olisi elinkelpoinen.
- Seuraavat ovat ainoat tuetut laitekokoonpanot, jotka johtavat toimiviin verkkoihin:
	- Vigo+Dongle+Cubo+Link Täysi verkosto
	- Vigo+Dongle Vain hiiren verkkoyhteys
	- Vigo+Cubo+Link Ainoastaan asemaverkko
	- Vigo+2xDongle+Cubo+Link Täysi verkko ja ylimääräinen hiiri

Switch-It® Vigo työkalupakki

<span id="page-13-3"></span>Tervetulonäyttö

## <span id="page-13-2"></span>Apua

Ohjeen dokumentaatioon pääset jokaisella näytöllä napsauttamalla oikeassa yläkulmassa olevaa Ohje-kuvaketta:

# Help

Pääset aina mihin tahansa asiakirjan osaan vierittämällä tai käyttämällä asiakirjan yläosassa olevaa sisällysluetteloa. Jos käytät tätä asiakirjaa sovelluksen kautta, se hyppää automaattisesti siihen osaan asiakirjaa, joka liittyy siihen näyttöön, jossa painoit Ohje-painiketta.

## <span id="page-13-1"></span>Ohjepaneeli

Annamme opastusta jokaisessa näytössä. Täältä löydät kaikki tarvittavat vaiheet, jotta voit perustaa ensimmäisen verkkosi onnistuneesti. Nämä vaiheet on esitetty yksityiskohtaisesti edellä kohdassa **Devices** osiossa.

Lisätietoja tämän elementin käyttäytymisestä on seuraavassa osiossa:

#### **Ohjeet paneelit**

## <span id="page-13-0"></span>Luettelo aktiivisista laitteista

Käytettävissä olevien laitteiden etsiminen voi kestää jonkin aikaa.

Jos kaikki laitteesi ovat päällä, yhteydessä ja kantaman sisällä, näet verkon aktiivisen laitteen vaaleanvihreällä taustalla. Kun näet tämän ensimmäisen kerran, luettelossa pitäisi olla vain yksi laite, ja sen pitäisi olla Dongle. Jos verkossa on dongle, se on sovelluksen kannalta aina aktiivinen laite.

Jos luettelossa näkyy Cubo, se tarkoittaa, että siihen ei ole liitetty Donglea tai että Donglea ei ole kytketty. Jos näin käy, voit joko liittää Donglen tai luoda vain asemaan tarkoitetun verkon valitsemalla Cubon luettelosta ja suorittamalla verkon luomisprosessin. Näin voit käyttää verkkoa vain tuolin ohjaamiseen, kunnes lisäät verkkoon Donglen.

**Aktiivinen laite** on laite, jonka kautta sovellus kommunikoi koko verkon kanssa. Se on merkitty vaaleanvihreällä pohjalla kaikissa laiteluetteloissa, joita tapaat sovelluksen aikana.

technologi

Select device to connect

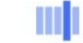

Dngl 2021-01-010-0003 <-- > -68 dBm 40:2C:76:AF:00:03

Kuvake on ensimmäinen osoitin laitteen tyypistä, se voi olla Dongle, Cubo, Vigo tai Link.

Tämä seikka näkyy myös laitteen nimessä ja sarjanumerossa, jotka löytyvät ensimmäiseltä riviltä vihreällä.

Toinen, himmeämpi viiva merkitsee laitteen yksilöllisen MAC-osoitteen, joka on välttämätön Bluetooth-yhteyttä varten.

DBM-arvo kertoo, kuinka kaukana laite on. Kullakin laitteella on eri kantama, jonka sisällä se voi edelleen kommunikoida muiden laitteiden kanssa.

*Suosittelemme, että nämä laitteet pidetään 2 metrin etäisyydellä toisistaan, kun niitä käytetään.*

#### **Jos haluat jatkaa, valitse aktiivinen laitteesi luettelosta TAI ohita tämä prosessi kokonaan!**

Ohita asennus -painike - -painikkeella voit ohittaa ensimmäisen verkon määrittämisen ennen sovelluksen käyttämistä. Tästä voi olla hyötyä, jos et voi luoda ensimmäistä verkkoa viallisen laitteen vuoksi. Näissä tapauksissa voit jatkaa ilman, että sovelluksessa on verkostoja, ja sitten voit luoda ensimmäisen verkoston samalla kun lisäät viallista laitetta korvaavan laitteen verkkoon.

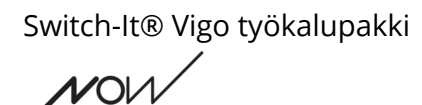

technologies

# <span id="page-15-0"></span>Laitteen tarkistusnäyttö (ensimmäinen kerta)

Sovellus tarkistaa kahdesti, että kaikki laitteet ovat päällä ja kytkettyinä. Tässä laitteella voi olla 3 tilaa:

Jos laite on olemassa, sen kuvakkeen vieressä näkyy vihreä rasti:

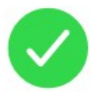

Jos laitetta ei ole, mutta sinulla on mahdollisuus lisätä se:

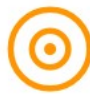

Jos laitetta ei ole, sen kuvakkeen vieressä näkyy punainen X:

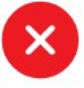

Tässä näytössä voi näkyä useita erilaisia tuloksia (katso alla).

Switch-It® Vigo työkalupakki

 $V$ O $V$ technologies

<span id="page-16-0"></span>Täydellinen verkko

(**1 dongle** , 1 Cubo, 1 Vigo ja 1 Link)

Dongle on aktiivinen laite , jonka kautta kaikki muut laitteet kommunikoivat sovelluksen kanssa. Näin ollen Dongle-kuvake ei näy tässä luettelossa.

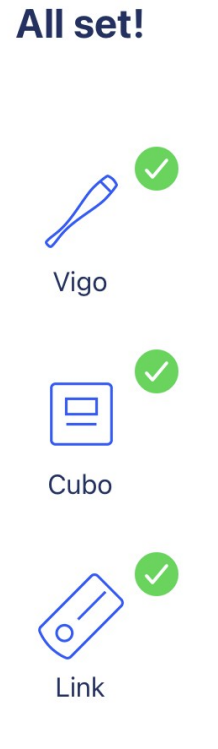

**Jatka painamalla Jatka!**

Switch-It® Vigo työkalupakki

 $\nu$ Ol technologie:

<span id="page-17-0"></span>'Vain hiiri' -verkko

(**1 dongle** , 1 Vigo)

Dongle on aktiivinen laite , jonka kautta Vigo kommunikoi sovelluksen kanssa. Näin ollen Dongle-kuvake ei näy tässä luettelossa.

# **Mouse only network!** To create a full network, turn on your controller and press "Refresh". Vigo ⊙ Cubo (စ

Link

**Jatka tätä asetusta painamalla Jatka!**

**Jos päätät sittenkin luoda Full-verkon, kytke tuoliin, Linkiin ja Cuboon virta ja paina Refresh.**

Switch-It® Vigo työkalupakki

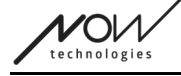

<span id="page-18-0"></span>'Vain ajo' -verkko

(**1 Cubo**, 1 Vigo ja 1 Link)

Tässä tapauksessa Cubo on aktiivinen laite , jonka kautta kaikki muut laitteet kommunikoivat sovelluksen kanssa. Näin ollen Cubo-kuvake ei näy tässä luettelossa.

## **Drive only network!**

To create a full network, press "Cancel" and (re)insert Dongle into the computer.

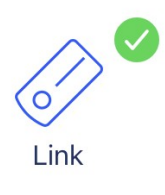

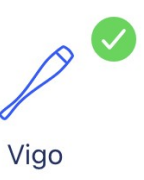

**Jatka tätä asetusta painamalla Jatka!**

Switch-It® Vigo työkalupakki

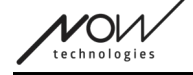

<span id="page-19-0"></span>Puuttuva laite

Kun yksi tai useampi laite (Donglea lukuun ottamatta) verkossa on pois päältä tai kantaman ulkopuolella.

Aktiivisena laitteena oleva Dongle oli se laite, jonka kautta koko prosessi käynnistettiin, joten Dongle-kuvaketta ei näytetä tässä luettelossa.

# **Missing device!** Please turn on all your devices, and refresh  $\mathsf{x}$ Vigo  $\overline{\mathsf{x}}$  $\Box$ Cubo  $\overline{\mathsf{x}}$ Link

**Ratkaise ongelma kytkemällä kaikki laitteesi päälle tai tuomalla ne kantaman läheisyyteen ja painamalla Päivitä!**

# <span id="page-20-0"></span>Verkon määritysnäyttö - Nimeä verkko

Tässä voit nimetä verkkosi, jotta se olisi helpompi tunnistaa, jos käytät useampia verkkoja. Kirjoita haluamasi nimi. Se voi sisältää aakkosnumeerisia merkkejä sekä erikoismerkkejä ja symboleja. Nimen pituuden on oltava 3-32 merkkiä.

#### **Jatka painamalla Aseta nimi!**

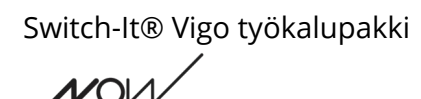

technologi

# <span id="page-21-2"></span>Vaihda salasana -näyttö

Voit asettaa verkon salasanan tässä. Tämä vaihtoehto on käytettävissä vain verkoissa, joissa on Cubo, koska Cubo on monimutkaisempien verkkojen (esim. koko verkon) keskus. Se vastaa salasanan tallentamisesta ja näyttämisestä tarvittaessa.

Salasana on tarpeen monista elementeistä koostuvassa verkossa turvallisuussyistä, ja se on tekninen vaatimus Bluetooth-yhteyteen perustuvissa verkoissa, kuten Switch-It® Vigo Head Drive -laitteessa.

Pienemmissä verkoissa, kuten *Vain hiiri -verkko'ei tarvita salasanaa*, sillä Donglen tarjoama suojaus riittää näissä verkoissa.

## <span id="page-21-1"></span>Infolaatikko

Lisätietoja tämän elementin käyttäytymisestä on seuraavassa osassa: **Infolaatikot**

## <span id="page-21-0"></span>Salasanan syöttökentät

Syötä 6-numeroinen tunnusluku ja vahvista se 2. kentässä. Numeron ei tarvitse olla mieleenpainuva, sillä voit aina lukea sen Cubon näytöltä, kun sitä tarvitaan. Voit tehdä kulkuavaimen näkyväksi (tai näkymättömäksi) painamalla silmäkuvaketta:

**Osoitteessa Pois päältä**

#### **Jatka painamalla Aseta uusi salasana!**

Switch-It® Vigo työkalupakki **ZOI** technologie

# <span id="page-22-4"></span>Aloitusnäyttö

Tämä on sovelluksen päänäyttö, johon se palaa useimmiten ja josta aloitat useimmat prosessit. Kun olet määrittänyt ensimmäisen verkon, tämä ruutu tervehtii sinua aina, kun sovellus käynnistetään.

Tältä näytöltä löydät kaikki päävalikon elementit.

<span id="page-22-3"></span>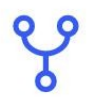

Verkkovalikko

Verkot voidaan hallita täällä.

<span id="page-22-2"></span>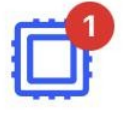

#### Firmware Update -valikko

Laitteesi voidaan päivittää täällä. Punaiset merkit osoittavat, kuinka monessa verkostossasi on päivityksiä.

<span id="page-22-1"></span>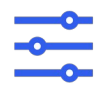

<span id="page-22-0"></span>Asema-asetukset-valikko (Vain valtuutettujen jälleenmyyjien käytettävissä)

Jos se on käytössä, voit muokata aseman asetuksia täällä ja hienosäätää järjestelmääsi (esim. asettaa pään kulmat, pääntuen anturin herkkyyden jne.)

<span id="page-22-5"></span>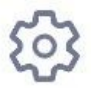

#### Sovelluksen asetukset-valikko

Täällä voidaan muuttaa tiettyjä sovelluksen asetuksia.

#### **Jatkaaksesi, valitse valikkokohta!**

Switch-It® Vigo työkalupakki

<span id="page-23-4"></span>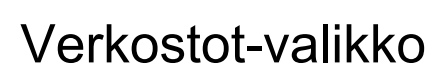

Tässä valikossa voit hallita verkkoja - voit luoda uusia ja poistaa vanhoja. Sinulla voi olla/hallita useita verkkoja.

*Tärkeää:*

 $\bigcirc$ technologi

- Suosittelemme käyttämään Switch-It® Vigo Toolboxia vain yhden puhelimen kanssa kerrallaan. Sen turvallista käyttöä useissa puhelimissa ei tueta.
- Yhdessä puhelimessa luotuja verkkoja ei voi siirtää toiseen puhelimeen. Jos hankit uuden puhelimen, sinun on luotava kaikki verkot uudelleen kyseiseen laitteeseen.

## <span id="page-23-3"></span>Muokkaa ja poista

Voit vaihtaa muokkaustilan ja poistotilan välillä napauttamalla näytön yläreunassa olevaa vastaavaa välilehteä.

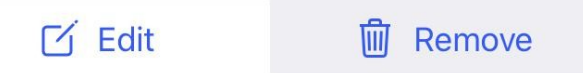

<span id="page-23-2"></span>Muokkaustila

**Napauta sen verkon nimeä, jota haluat muokata tai hallita. Voit lisätä uuden verkon painamalla '+ Lisää uusi verkko' -painiketta!**

<span id="page-23-1"></span>Poista tila

**Napauta poistettavan verkon (verkkojen) vieressä olevaa valintaruutua. Voit poistaa verkon painamalla "Poista valinta" -painiketta!**

<span id="page-23-0"></span>Ohjepaneeli

Lisätietoja tämän elementin käyttäytymisestä on seuraavassa osassa: **Ohjeet paneelit**

Switch-It® Vigo työkalupakki

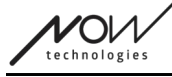

## <span id="page-24-2"></span>Luettelo verkostoista

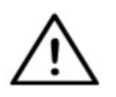

*Voi kestää jonkin aikaa, ennen kuin sovellus lukee verkkoasi. Latauspalkit osoittavat aina sen edistymisen koko sovelluksen ajan.*

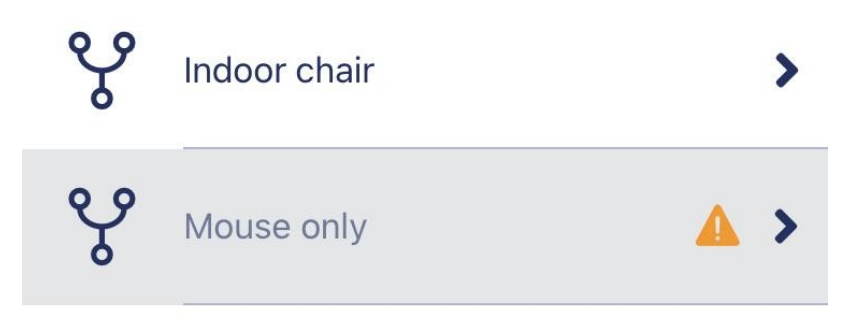

#### <span id="page-24-1"></span>Saatavilla oleva verkko:

Verkko on *käytettävissä*, jos kaikki sen elementit ovat läsnä, kaikki laitteet ovat päällä ja kantaman sisällä.

Napauttamalla *käytettävissä olevaa verkkoa* pääset Hallitse verkkoa -valikkoon, jossa voit käyttää kyseistä verkkoa koskevia lisäasetuksia.

#### <span id="page-24-0"></span>Verkko ei ole käytettävissä:

Verkko ei ole käytettävissä, jos yksi tai useampi sen elementeistä ei ole läsnä. Ne ovat joko kytketty pois päältä, kantaman ulkopuolella tai ne voivat olla rikki.

JOS tämä vaikutus ilmenee, koska aktiivinen laitteesi (joko Dongle tai Cubo riippuen siitä, minkälainen verkko on kyseessä) on rikki, ota yhteyttä osoitteeseen Asiakastuki.

#### **Napauttamalla** *verkko, joka ei ole käytettävissä***, pääset osoitteeseen Näytä verkko -valikkoon.**

**Kun sinulla on korvaava laite kyseiselle laitteelle, paina Ilmoitusikkunassa Korjaa, jolloin pääset navigoimaan osoitteeseen Korjaa verkko -valikkoon.**

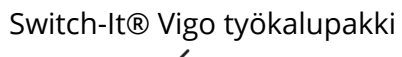

# <span id="page-25-3"></span>Näytä verkkovalikko

Täältä näet, mistä elementeistä verkko koostuu ja mitkä elementit puuttuvat tällä hetkellä.

## <span id="page-25-2"></span>Muokkaa verkon nimeä

Voit muokata verkon nimeä milloin tahansa, kun näet sen vieressä muokkauskuvakkeen: Napauttamalla tätä kuvaketta Verkon nimi -kenttä tulee muokattavaksi.

Jos haluat peruuttaa verkon nimen muokkaamisen, napauta pois tai paina

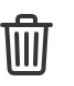

 $\gamma$ 

näppäintä roskakorin kuvaketta:

Jos olet tyytyväinen valittuun nimeen, paina näppäimistön 'Return' tai 'Done', ja nimi tallennetaan.

## <span id="page-25-1"></span>Infolaatikko

Lisätietoja tämän elementin käyttäytymisestä on seuraavassa osassa: **Infolaatikot**

Vigo, joka on yhdistetty Cuboon bluetooth-yhteydellä.

## <span id="page-25-0"></span>Verkon laitteet

Tietoruudun alla näet luettelon laitteista, joista verkko koostuu. Voit nähdä seuraavantyyppisiä laitteita:

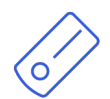

Link, joka on liitetty PGDT Omni- tai IOM-varustettuun pyörätuoliin erityisenä syöttölaitteena (SID). Voit lukea siitä lisää Käsikirja.

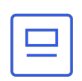

Cubo, joka saa virtansa Linkistä ja on liitetty siihen kaapelilla. Tämä voi olla laite, joka ei ole käytettävissä, jos kyseessä on "Drive only network" -verkko.

Kun laite toimii oikein, laitteen "päässä" oleva LED vilkkuu turkoosina ja Cubon näytössä näkyy korostettu Bluetooth-symboli ja valintamerkki, jonka yläpuolella on teksti "LINK Drive" .

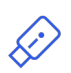

Dongle kytketään yleensä tietokoneeseen ja liitetään Cuboon. LED-valo palaa sinisenä, kun Donglen ja Cubon välinen yhteys on vakaa, mutta näin ei välttämättä ole, jos tämä on puuttuva tai rikkoutunut Active-laite, jonka vuoksi koko verkko ei

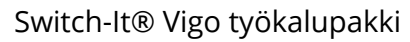

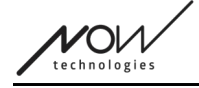

ole käytettävissä.

Samassa verkossa voi olla kaksi tällaista laitetta *(esim. yksi kotitietokoneessa ja yksi työtietokoneessa)*.

Huomaat myös **pienen keltaisen varoitusmerkin** käyttökelvottomien/rikkinäisten laitteiden vieressä.

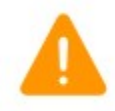

Sitä napauttamalla saat tietoa vaihtoehdoista, jotka on esitetty **Ilmoitus**.

#### **Voit palata takaisin Verkostot-valikkoon painamalla Takaisin-painiketta!**

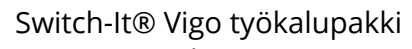

# <span id="page-27-4"></span>Korjaa verkko -valikko

Kun olet käynnistänyt korvaavan laitteen, se näkyy tässä näytössä näkyvässä laiteluettelossa.

## <span id="page-27-3"></span>Muokkaa verkon nimeä

Voit muokata verkon nimeä milloin tahansa, kun näet sen vieressä muokkauskuvakkeen: Napauttamalla tätä kuvaketta Verkon nimi -kenttä tulee muokattavaksi.

Jos haluat peruuttaa verkon nimen muokkaamisen, napauta pois tai paina painiketta

roskakorin kuvaketta:

Jos olet tyytyväinen valittuun nimeen, paina näppäimistön 'Return' tai 'Done', ja nimi tallennetaan.

## <span id="page-27-2"></span>Infolaatikko

Lisätietoja tämän elementin käyttäytymisestä on seuraavassa osassa: **Infolaatikot**

## <span id="page-27-1"></span>Verkkosi laitteet

Tietoruudun alla näet luettelon laitteista, joista nykyinen verkkosi koostuu. Luettelo voi olla oletusarvoisesti piilotettu. Tässä tapauksessa paina vain 'Näytä verkko'.

Jos laite on tässä laiteluettelossa pois päältä, irrotettu tai kantaman ulkopuolella, kyseisen laitteen vieressä oleva tietokuvake näkyy harmaana. Sen napauttaminen tuo esiin ponnahdusviestin, jonka mukaan laitetta ei ole.

## <span id="page-27-0"></span>Luettelo käytettävissä olevista uusista laitteista

Tässä luettelossa pitäisi näkyä kaikki saatavilla olevat laitteet, mutta se voi olla vain yksi korvaava laite. Sen on oltava päällä ja kantaman sisällä, jotta se näkyy skannauksessa.

#### **Paina vain korvaavan laitteen vieressä olevaa valintaruutua ja paina 'Vaihda aktiivinen laite' -painiketta.**

Näyttöön tulee ponnahdusviesti, jossa varmistetaan, että haluat vaihtaa laitteen. Kun olet valinnut Kyllä, sovellus tekee korvaavasta laitteesta automaattisesti verkon aktiivisen laitteen.

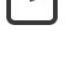

Switch-It® Vigo työkalupakki

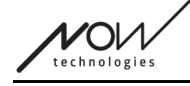

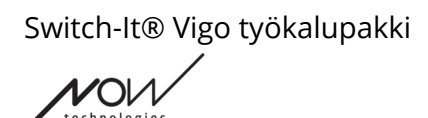

# <span id="page-29-2"></span>Lisää verkko -valikko

Voit aloittaa uuden verkon lisäämisen täältä. Verkko, joka koostuu jo pariliitetyistä laitteista. Jos olet esimerkiksi hankkinut uuden, korvaavan verkon, jota haluat käyttää ja hallita samalla tavalla kuin toista verkkoasi. Tai jos sinulla on useita sarjoja ja haluat hallita niitä ja pitää ne kaikki ajan tasalla yhdessä paikassa.

#### <span id="page-29-1"></span>Ohjepaneeli

Annamme opastusta jokaisessa näytössä. Täältä löydät kaikki tarvittavat vaiheet, joita tarvitaan toisen verkon onnistuneeseen perustamiseen. Nämä vaiheet on esitetty yksityiskohtaisesti edellä kohdassa Devices osiossa.

Lisätietoja tämän elementin käyttäytymisestä on seuraavassa osassa:

#### **Ohjeet paneelit**

#### <span id="page-29-0"></span>Luettelo aktiivisista laitteista

Käytettävissä olevien laitteiden etsiminen voi kestää jonkin aikaa.

Jos kaikki laitteesi ovat päällä, yhteydessä ja kantaman sisällä, näet verkon aktiivisen laitteen vaaleanvihreällä taustalla. Kun näet tämän ensimmäisen kerran, luettelossa pitäisi olla vain yksi laite, ja sen pitäisi olla Dongle. Jos verkossa on dongle, se on sovelluksen kannalta aina aktiivinen laite.

Jos luettelossa näkyy Cubo, se tarkoittaa, että siihen ei ole liitetty Donglea tai että Donglea ei ole kytketty. Jos näin käy, voit joko liittää Donglen tai luoda vain asemaan tarkoitetun verkon valitsemalla Cubon luettelosta ja suorittamalla verkon luomisprosessin. Näin voit käyttää verkkoa vain tuolin ohjaamiseen, kunnes lisäät verkkoon Donglen.

**Aktiivinen laite** on laite, jonka kautta sovellus kommunikoi koko verkon kanssa. Se on merkitty vaaleanvihreällä pohjalla kaikissa sovellusluetteloissa, jotka kohtaat sovelluksen aikana.

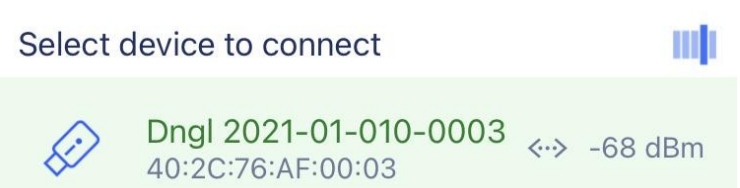

Kuvake on ensimmäinen osoitin laitteen tyypistä, se voi olla Dongle, Cubo, Vigo tai Link.

Tämä seikka näkyy myös laitteen nimessä ja sarjanumerossa, jotka löytyvät ensimmäiseltä riviltä vihreällä.

Toinen, himmeämpi viiva merkitsee laitteen yksilöllisen MAC-osoitteen, joka on välttämätön Bluetooth-yhteyttä varten.

 $\mathcal{V}$ O $\mathcal{M}$ technologi

DBM-arvo kertoo, kuinka kaukana laite on. Kullakin laitteella on eri kantama, jonka sisällä se voi edelleen kommunikoida muiden laitteiden kanssa.

*Suosittelemme, että nämä laitteet pidetään 2 metrin etäisyydellä toisistaan, kun niitä käytetään.*

#### **Jos haluat jatkaa, valitse aktiivinen laitteesi luettelosta!**

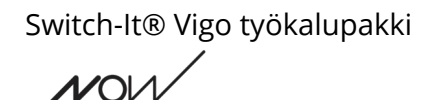

## <span id="page-31-3"></span>Laitteen tarkistusnäyttö (jos käytössä on useampi kuin 1 verkko)

Tämä näyttö näyttää täsmälleen samalta kuin Laitteen tarkistusnäyttö ensimmäistä verkkoa määritettäessä, yhtä poikkeusta lukuun ottamatta, joka on ylimääräinen "Mukauta"-painike.

#### <span id="page-31-2"></span>Mukauta

technologi

Kun olet luonut ensimmäisen verkon Tervetuloa-näytön kautta, luodessasi lisää verkkoja Lisää verkko -valikon kautta, sinulla on mahdollisuus mukauttaa sitä luomisprosessin aikana. Näet tässä näytössä uuden Mukauta-painikkeen, jolla voit tehdä juuri tämän. Painamalla Mukauta pääset Muokkaa verkkoa -valikkoon jossa voit poistaa elementtejä verkostasi, jonka olet luomassa tai lisätä uusia.

## <span id="page-31-1"></span>Verkon määritysnäyttö - Nimeä verkko

Tämä näyttö on täsmälleen sama kuin se, johon törmäsit luodessasi ensimmäistä verkkoasi.

## <span id="page-31-0"></span>Vaihda salasana -näyttö

Tämä näyttö on täsmälleen sama kuin se, johon törmäsit luodessasi ensimmäistä verkkoasi.

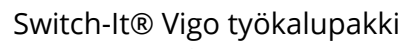

 $V$ O $V$ technologie

# <span id="page-32-2"></span>Hallitse verkkoa -valikko

## <span id="page-32-1"></span>Muokkaa verkon nimeä

Voit muokata verkon nimeä milloin tahansa, kun näet sen vieressä muokkauskuvakkeen: Napauttamalla tätä kuvaketta Verkon nimi -kenttä tulee muokattavaksi.

Jos haluat peruuttaa verkon nimen muokkaamisen, napauta pois tai paina painiketta roskakorin kuvaketta:

Jos olet tyytyväinen valittuun nimeen, paina näppäimistön 'Return' tai 'Done', ja nimi tallennetaan.

## <span id="page-32-0"></span>Infolaatikko

Lisätietoja tämän elementin käyttäytymisestä on seuraavassa osassa: **Infolaatikot**

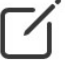

峏

Switch-It® Vigo työkalupakki

## <span id="page-33-0"></span>Verkon laitteet

Tietoruudun alla näet luettelon laitteista, joista verkko koostuu. Voit nähdä seuraavantyyppisiä laitteita:

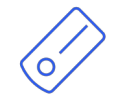

Link, joka on liitetty PGDT Omni- tai IOM-varustettuun pyörätuoliin erityisenä syöttölaitteena (SID). Voit lukea siitä lisää Käsikirja.

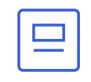

Cubo, joka saa virtansa Linkistä ja on liitetty siihen kaapelilla.

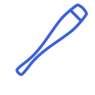

Vigo, joka on yhdistetty Cuboon bluetooth-yhteydellä.

Kun laite toimii oikein, laitteen "päässä" oleva LED vilkkuu turkoosina ja Cubon näytössä näkyy korostettu Bluetooth-symboli ja valintamerkki, jonka yläpuolella on teksti "LINK Drive" .

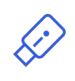

Dongle kytketään tietokoneeseen ja liitetään Cuboon. LED-valo palaa sinisenä, kun Donglen ja Cubon välinen yhteys on vakaa.

Samassa verkossa voi olla kaksi tällaista laitetta *(esim. yksi kotitietokoneessa ja yksi työtietokoneessa)*.

Kuvake on ensimmäinen osoitin laitteen tyypistä. Se voi olla Dongle, Cubo, Vigo tai Link.

Tämä seikka näkyy myös laitteen nimessä ja sarjanumerossa, jotka löytyvät ensimmäiseltä riviltä.

Toinen, himmeämpi viiva merkitsee laitteen yksilöllisen MAC-osoitteen, joka on välttämätön Bluetooth-yhteyttä varten.

Jos laite on pois päältä, irrotettu tai kantaman ulkopuolella, näet **pienen keltaisen varoituskolmion** kyseisen laitteen vieressä.

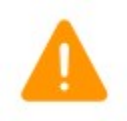

Sitä napauttamalla saat tietoa vaihtoehdoista, jotka on esitetty Ilmoitus.

Näet luettelossa yhden laitteen vaaleanvihreällä taustalla korostettuna. Tämä on **aktiivinen laite**, jonka kautta sovellus kommunikoi koko verkon kanssa.

Switch-It® Vigo työkalupakki  $V$ O $\nu$ technologies

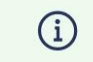

 $\mathbf{i}$ 

Napauttamalla kunkin laitteen vieressä olevaa infokuvaketta saat lisätietoja laitteesta. Saatat tarvita näitä tietoja ottaessasi yhteyttä Asiakastuki.

Täältä voit valita 3 valikkokohdetta:

Dngl 2021-01-010-0003

40:2C:76:AF:00:03

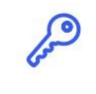

Change password

<span id="page-34-0"></span>Vaihda salasana -valikko

Verkkosalasana voidaan nollata täällä.

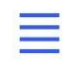

Change device order

<span id="page-34-2"></span>Vaihda laitteen järjestys -valikko

Oletusarvoisesti verkko on käynnistyksen yhteydessä ajotilassa. Voit vaihtaa sen hiiritilaan tästä.

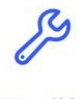

Modify network

<span id="page-34-1"></span>Muokkaa verkkovalikkoa

Laitteita voidaan lisätä, korvata tai poistaa tässä valikossa.

### **Jatkaaksesi, valitse valikkokohta!**

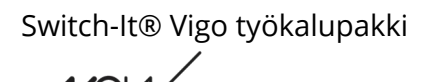

<span id="page-35-3"></span>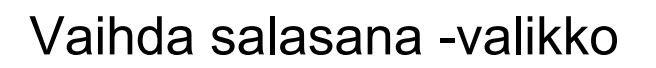

Täällä voit nollata verkon salasanan. Tämä vaihtoehto on käytettävissä vain verkoissa, joissa on Cubo, koska Cubo on monimutkaisempien verkkojen (esim. koko verkon) keskus. Se vastaa salasanan tallentamisesta ja näyttämisestä tarvittaessa.

Salasana on tarpeen monista elementeistä koostuvassa verkossa turvallisuussyistä, ja se on tekninen vaatimus Bluetooth-yhteyteen perustuvissa verkoissa, kuten Switch-It® Vigo Head Drive -laitteessa.

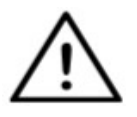

*IOS-käyttäjille: Kun vaihdat verkon salasanaa, varmista, että poistat Cubon yhdistettyjen/paritettujen Bluetooth-laitteiden luettelosta puhelimesi Bluetoothvalikossa!*

*Ponnahdusilmoitus ohjaa sinut oikeisiin asetuksiin.*

## <span id="page-35-2"></span>Muokkaa verkon nimeä

Voit muokata verkon nimeä milloin tahansa, kun näet sen vieressä muokkauskuvakkeen:

Napauttamalla tätä kuvaketta Verkon nimi -kenttä tulee muokattavaksi.

Jos haluat peruuttaa verkon nimen muokkaamisen, napauta pois tai paina painiketta roskakorin kuvaketta:

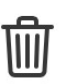

 $\mathcal{A}$ 

Jos olet tyytyväinen valittuun nimeen, paina näppäimistön 'Return' tai 'Done', ja nimi tallennetaan.

## <span id="page-35-1"></span>Infolaatikko

Lisätietoja tämän elementin käyttäytymisestä on seuraavassa osassa:

## **Infolaatikot**

## <span id="page-35-0"></span>Salasanan syöttökentät

Syötä 6-numeroinen tunnusluku ja vahvista se sitten toisessa kentässä. Numeron ei tarvitse olla mieleenpainuva, sillä voit aina lukea sen Cubon näytöltä, kun sitä tarvitaan. Voit tehdä kulkuavaimen näkyväksi (tai näkymättömäksi) painamalla silmäkuvaketta:

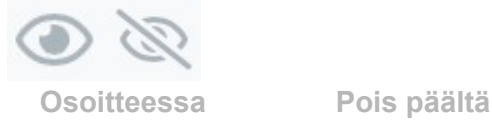

Switch-It® Vigo työkalupakki

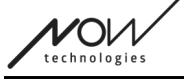

## **Jatka painamalla Aseta uusi salasana!**

# <span id="page-37-0"></span>Vaihda laitteen järjestys -valikko

Eri toimintoja (tai toimintatiloja) tarjoavat laitteet asetetaan jonoon tietyssä järjestyksessä. Tämä tarkoittaa yksinkertaisesti sitä, että Cubo on tallentanut luettelon, joka kertoo, mikä toiminto (esim. ajotila tai hiiritila tai toinen hiiri) tulee ensin.

Oletusarvoisesti verkko on käynnistyksen yhteydessä ajotilassa. Voit vaihtaa sen hiiritilaan tästä.

Jos verkossasi on **kaksi donglea**, eli sinulla on periaatteessa kaksi hiirimoodia, voit järjestää ne uudelleen luettelossa tarttumalla siirrettävään elementtiin numeron vieressä olevasta kolmesta pisteestä ja vetämällä sitä ylös tai alas.

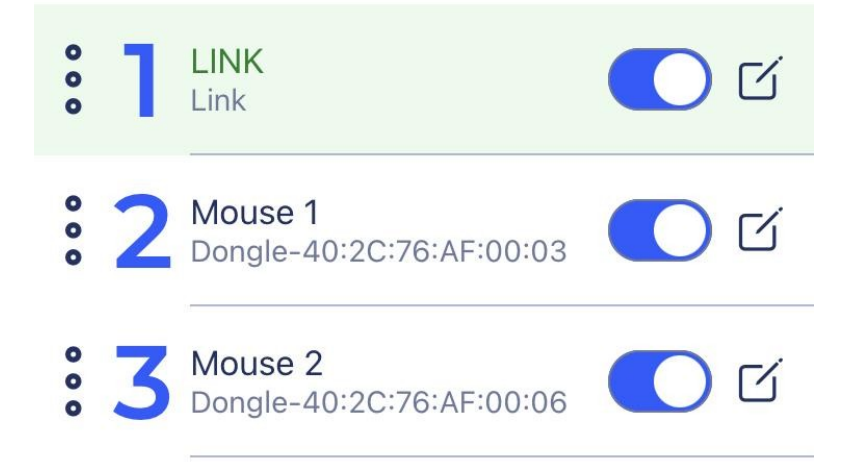

Voit myös **ottaa** kunkin tilan/toiminnon/elementin **käyttöön tai poistaa sen käytöstä** painamalla oikealla puolella olevaa liukupainiketta. Näin poistamasi elementti ei näy Cubon näytössä, kun selaat niitä painamalla pitkään pääntuen tunnistinta tai kaveripainiketta.

Voit muokata kunkin elementin nimeä samalla tavalla kuin verkon nimeä painamalla muokkauskuvaketta:

Napauttamalla tätä kuvaketta Laitteen nimi -kenttä tulee muokattavaksi.

Jos haluat poistaa koko nimen yhdellä napautuksella, paina muokkauskuvakkeen paikalla olevaa pientä x-painiketta.

**Valmiustila** voidaan ottaa käyttöön myös tässä. Siihen pääsee käsiksi vain, jos Dongle on poistettu tai se on kantaman ulkopuolella. Pääntuen anturin pitkä painallus vaihtaa tässä tapauksessa ajotilasta valmiustilaan. Tässä tilassa ei ole aktiivista tilaa.

Tämän tilan tarkoitus on toimia täytteenä, jos käyttäjä ei tarvitse Drive-tilaa (ei edes passiivisessa tilassa), mutta hänellä ei ole lähellä Donglea, jonka avulla hän voisi vaihtaa Mouse-tilaan.

### **Jos haluat jatkaa, aseta haluamasi laitteiden järjestys ja paina Apply!**

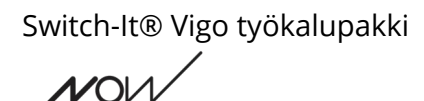

technologie:

<span id="page-38-2"></span>Muokkaa verkkovalikkoa

Laitteita voidaan lisätä, korvata tai poistaa tässä valikossa.

## <span id="page-38-1"></span>Muokkaa verkon nimeä

Voit muokata verkon nimeä milloin tahansa, kun näet sen vieressä muokkauskuvakkeen: Napauttamalla tätä kuvaketta Verkon nimi -kenttä tulee muokattavaksi.

Jos haluat peruuttaa verkon nimen muokkaamisen, napauta pois tai paina painiketta

roskakorin kuvaketta:

Jos olet tyytyväinen valittuun nimeen, paina näppäimistön 'Return' tai 'Done', ja nimi tallennetaan.

## <span id="page-38-0"></span>Infolaatikko

Lisätietoja tämän elementin käyttäytymisestä on seuraavassa osassa: **Infolaatikot**

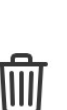

 $\gamma$ 

Switch-It® Vigo työkalupakki

## <span id="page-39-0"></span>Verkon laitteet

Tietoruudun alla näet luettelon laitteista, joista verkko koostuu. Voit nähdä seuraavantyyppisiä laitteita:

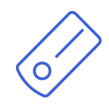

Link, joka on liitetty PGDT Omni- tai IOM-varustettuun pyörätuoliin erityisenä syöttölaitteena (SID). Voit lukea siitä lisää Käsikirja.

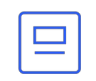

Cubo, joka saa virtansa Linkistä ja on liitetty siihen kaapelilla.

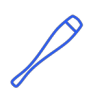

Vigo, joka on yhdistetty Cuboon bluetooth-yhteydellä.

Kun laite toimii oikein, laitteen "päässä" oleva LED vilkkuu turkoosina ja Cubon näytössä näkyy korostettu Bluetooth-symboli ja valintamerkki, jonka yläpuolella on teksti "LINK Drive" .

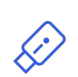

Dongle kytketään tietokoneeseen ja liitetään Cuboon. LED-valo palaa sinisenä, kun Donglen ja Cubon välinen yhteys on vakaa.

Samassa verkossa voi olla kaksi tällaista laitetta *(esim. yksi kotitietokoneessa ja yksi työtietokoneessa)*.

Kuvake on ensimmäinen osoitin laitteen tyypistä. Se voi olla Dongle, Cubo, Vigo tai Link.

Tämä seikka näkyy myös laitteen nimessä ja sarjanumerossa, jotka löytyvät ensimmäiseltä riviltä.

Toinen, himmeämpi viiva merkitsee laitteen yksilöllisen MAC-osoitteen, joka on välttämätön Bluetooth-yhteyttä varten.

Jos laite on tässä laiteluettelossa pois päältä, irrotettu tai kantaman ulkopuolella, kyseisen laitteen vieressä oleva tietokuvake näkyy harmaana. Sen napauttaminen tuo esiin ponnahdusviestin, jonka mukaan laitetta ei ole.

Näet luettelossa yhden laitteen vaaleanvihreällä taustalla korostettuna. Tämä on **aktiivinen laite**, jonka kautta sovellus kommunikoi koko verkon kanssa.

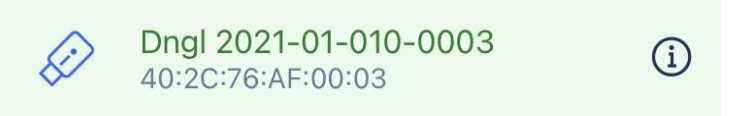

Napauttamalla kunkin laitteen vieressä olevaa infokuvaketta saat lisätietoja laitteesta. Saatat tarvita näitä tietoja ottaessasi yhteyttä Asiakastuki.

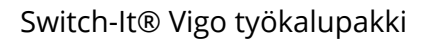

 ${\mathcal V}$ O ${\mathcal V}$ technologies

## <span id="page-40-0"></span>Laitteiden poistaminen

Voit **poistaa** laitteita verkosta painamalla Poista-painiketta. Nyt voit ruksata ruudut niiden laitteiden vieressä, jotka haluat poistaa verkosta.

#### *Tärkeää:*

- Harmaataustaiset laitteet ovat välttämättömiä toimivan verkon kannalta, joten niitä ei voi poistaa.
- Verkossa on oltava vähintään yksi Dongle tai Cubo, jotta se olisi elinkelpoinen.
- Seuraavat ovat ainoat tuetut laitekokoonpanot, jotka johtavat toimiviin verkkoihin:
	- Vigo+Dongle+Cubo+Link Täysi verkosto
	- Vigo+Dongle Vain hiiren verkkoyhteys
	- Vigo+Cubo+Link Ainoastaan asemaverkko
	- Vigo+2xDongle+Cubo+Link Täysi verkko ja ylimääräinen hiiri

**Jos haluat jatkaa, tarkista laitteet, jotka haluat poistaa, ja paina "Poista valinta"!**

#### **Jos haluat lisätä tai vaihtaa laitteita, paina "Lisää/vaihda", jolloin siirryt seuraavaan näyttöön!**

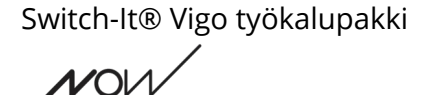

# <span id="page-41-3"></span>Lisää laitevalikko

Tässä valikossa voit lisätä verkkoon uusia laitteita tai korvata ne uusilla (jos ne rikkoutuvat ja saat tilalle uusia).

## <span id="page-41-2"></span>Muokkaa verkon nimeä

Voit muokata verkon nimeä milloin tahansa, kun näet sen vieressä muokkauskuvakkeen: Napauttamalla tätä kuvaketta Verkon nimi -kenttä tulee muokattavaksi.

Jos haluat peruuttaa verkon nimen muokkaamisen, napauta pois tai paina painiketta roskakorin kuvaketta:

Jos olet tyytyväinen valittuun nimeen, paina näppäimistön 'Return' tai 'Done', ja nimi tallennetaan.

## <span id="page-41-1"></span>Infolaatikko

Lisätietoja tämän elementin käyttäytymisestä on seuraavassa osassa: **Infolaatikot**

## <span id="page-41-0"></span>Verkkosi laitteet

Tietoruudun alla näet luettelon laitteista, joista nykyinen verkkosi koostuu. Luettelo voi olla oletusarvoisesti piilotettu. Tässä tapauksessa paina vain 'Näytä verkko'.

Kuvake on ensimmäinen osoitin laitteen tyypistä. Se voi olla Dongle, Cubo, Vigo tai Link.

Tämä seikka näkyy myös laitteen nimessä ja sarjanumerossa, jotka löytyvät ensimmäiseltä riviltä.

Toinen, himmeämpi viiva merkitsee laitteen yksilöllisen MAC-osoitteen, joka on välttämätön Bluetooth-yhteyttä varten.

Jos laite on tässä laiteluettelossa pois päältä, irrotettu tai kantaman ulkopuolella, kyseisen laitteen vieressä oleva tietokuvake näkyy harmaana. Sen napauttaminen tuo esiin ponnahdusviestin, jonka mukaan laitetta ei ole.

Jos hallitset sovelluksella useampaa kuin yhtä verkkoa, näet tässä ylimääräisen vaihtoehdon:

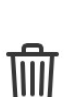

 $\gamma$ 

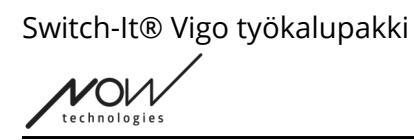

### Show devices from other networks

Jos rastitat tämän ruudun, kaikki näiden muiden verkkojen laitteet luetellaan käytettävissä olevina laitteina alla olevassa "Käytettävissä olevat uudet laitteet" -luettelossa.

## <span id="page-42-0"></span>Luettelo käytettävissä olevista uusista laitteista

Kaikki käytettävissä olevat laitteet, jotka voit lisätä nykyiseen verkkoosi, on lueteltu tässä. Niiden on oltava päällä ja kantaman sisällä, jotta ne näkyvät skannauksessa.

#### **Jatka vain valitsemalla ruutu niiden laitteiden vieressä, jotka haluat lisätä verkkoon, ja painamalla 'Lisää valitut laitteet'!**

Ponnahdusikkunassa ilmoitetaan, lisätäänkö valittu laite (valitut laitteet) yksinkertaisesti verkkoosi TAI, jos vaihtoehto on esillä, valittu laite (valitut laitteet) voi korvata verkossa jo olevan laitteen.

#### *Esimerkiksi:*

- Jos valittu laite on Cubo, se korvaa verkossasi olevan laitteen, koska verkossa voi olla vain yksi Cubo.
	- Jos alkuperäinen verkko on pelkkä hiiriverkko (eli verkko, jossa ei ole Cuboa), Cubon valitseminen luettelosta yksinkertaisesti lisää Cubon ja tekee verkosta täyden verkon.
- Jos valittu laite on dongle, voit valita, haluatko korvata nykyisen donglen vai lisätä verkkoon toisen donglen.
- Jos kyseessä on Vigo, sovellus korvaa nykyisen, koska verkossa voi olla vain yksi Vigo.
- Sama Vigo voidaan määrittää useisiin verkkoihin, kunhan käytät vain yhtä näistä verkoista kerrallaan. Emme voi taata asianmukaista toimintaa, jos useampi kuin yksi verkko käyttää samaa Vigoa.

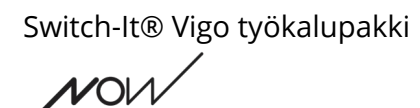

# <span id="page-43-2"></span>Firmware Update -valikko

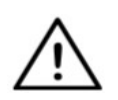

*Sovelluksen on ehkä "luettava" verkkoasi, ennen kuin se voi ilmoittaa sinulle mahdollisista päivityksistä. Se tekee sen, kun valitset verkkosi Verkostot-valikosta tai laiteohjelmiston päivitysvalikosta.*

Voit päivittää laitteesi tässä valikossa.

Valikkokuvakkeen yläpuolella oleva punainen rintamerkki on Aloitusnäytössä osoittaa, kuinka monessa verkossasi on päivityksiä.

## <span id="page-43-1"></span>Luettelo verkostoista

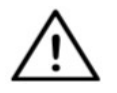

*Voi kestää jonkin aikaa, ennen kuin sovellus lukee verkkoasi. Latauspalkit osoittavat aina sen edistymisen koko sovelluksen ajan.*

## Select network

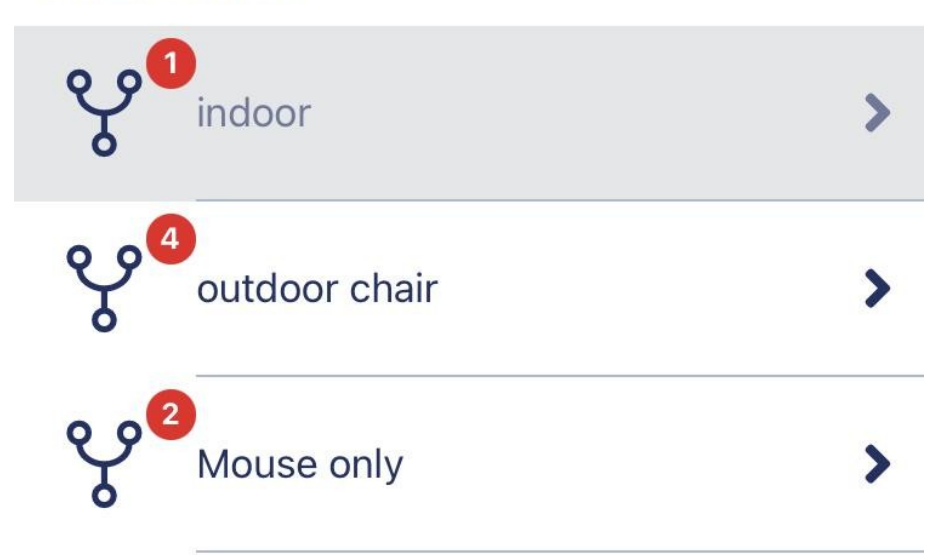

#### <span id="page-43-0"></span>Saatavilla oleva verkko:

Verkko on *käytettävissä*, jos kaikki sen elementit ovat läsnä, kaikki laitteet ovat päällä ja kantaman sisällä.

Napauttamalla *käytettävissä olevaa verkkoa* pääset seuraavaan näyttöön (Päivitysohjeetnäyttö), jossa voit tarkistaa, mitkä kyseisen verkon laitteet tarvitsevat päivityksen.

 $V$ O $\vee$ technologies

<span id="page-44-0"></span>Verkko ei ole käytettävissä:

Verkko ei ole käytettävissä, jos yksi tai useampi sen elementeistä ei ole läsnä. Ne ovat joko kytketty pois päältä, kantaman ulkopuolella tai ne voivat olla rikki.

Jos napautat *verkkoa, joka ei ole käytettävissä*, tämä näyttö ei tuota tulosta.

#### **Napauta verkon nimeä nähdäksesi, mitkä laitteet tarvitsevat päivityksen!**

Switch-It® Vigo työkalupakki

# <span id="page-45-2"></span>Päivitysohjeiden näyttö

## <span id="page-45-1"></span>Ohjepaneeli

Lisätietoja tämän elementin käyttäytymisestä on seuraavassa osassa: **Ohjeet paneelit**

## <span id="page-45-0"></span>Verkon laitteet

Ohjepaneelin alapuolella näet luettelon laitteista, joista verkko koostuu, ja punainen merkki/kuvake osoittaa, mikä laite on valmis päivitettäväksi. Voit nähdä seuraavantyyppisiä laitteita:

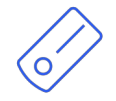

Link, joka on liitetty PGDT Omni- tai IOM-varustettuun pyörätuoliin erityisenä syöttölaitteena (SID). Voit lukea siitä lisää Käsikirja.

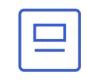

Cubo, joka saa virtansa Linkistä ja on liitetty siihen kaapelilla.

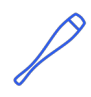

Vigo, joka on yhdistetty Cuboon bluetooth-yhteydellä.

Kun laite toimii oikein, laitteen "päässä" oleva LED vilkkuu turkoosina ja Cubon näytössä näkyy korostettu Bluetooth-symboli ja valintamerkki, jonka yläpuolella on teksti "LINK Drive" .

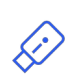

Dongle kytketään tietokoneeseen ja liitetään Cuboon. LED-valo palaa sinisenä, kun Donglen ja Cubon välinen yhteys on vakaa.

Samassa verkossa voi olla kaksi tällaista laitetta *(esim. yksi kotitietokoneessa ja yksi työtietokoneessa)*.

Kuvake on ensimmäinen osoitin laitteen tyypistä. Se voi olla Dongle, Cubo, Vigo tai Link. Päivityskuvake löytyy tämän kuvakkeen oikeasta yläkulmasta.

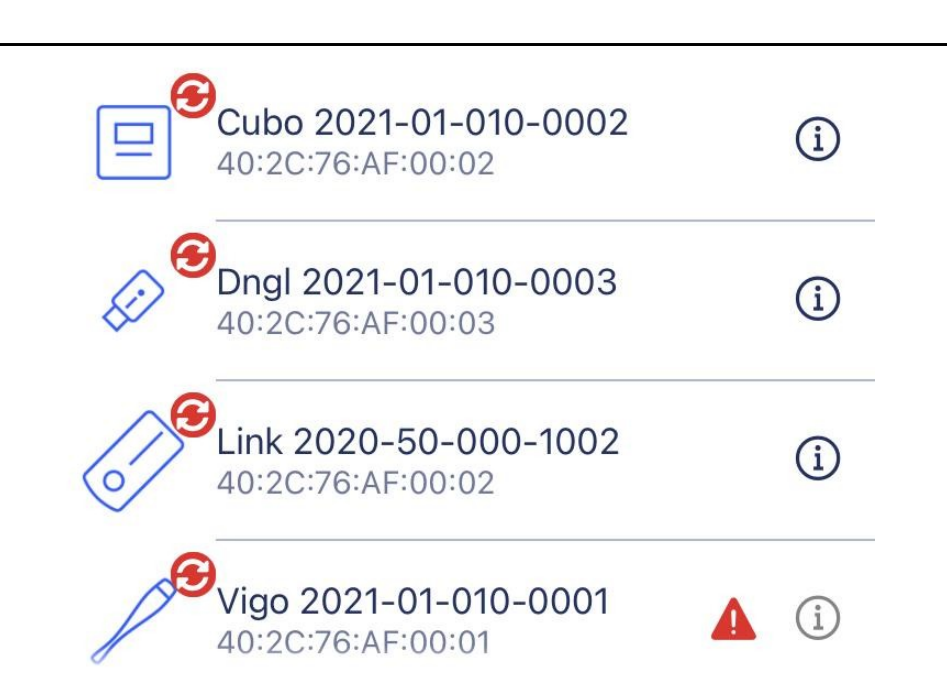

Laitteen nimi näkyy myös sen sarjanumeron vieressä, joka löytyy ensimmäiseltä riviltä.

Toinen, himmeämpi viiva merkitsee laitteen yksilöllisen MAC-osoitteen, joka on välttämätön Bluetooth-yhteyttä varten.

Napauttamalla kunkin laitteen vieressä olevaa infokuvaketta saat lisätietoja laitteesta. Saatat tarvita näitä tietoja ottaessasi yhteyttä Asiakastuki.

Jos laite on pois päältä, irrotettu tai kantaman ulkopuolella, näet **punaisen varoituskolmion** kyseisen laitteen vieressä.

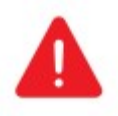

Sitä napauttamalla saat tietoa vaihtoehdoista, jotka on esitetty *Ilmoitus*.

#### *Tärkeää:*

- Et voi aloittaa päivitysprosessia niin kauan kuin näet punaisen kolmion varoituksen (eli sinulta puuttuu Cubo tai Vigo).
- Jos verkossasi on kaksi donglea ja toinen niistä puuttuu, sen viereen ilmestyy tavallinen keltainen kolmio. Tämä ei estä päivitysprosessia, vaan voit päivittää poissaolevan donglen myöhemmin (jos tietokone, johon se on kytketty, ei ole lähistöllä).

#### **Jos haluat jatkaa, paina Start-painiketta!**

Switch-It® Vigo työkalupakki

# <span id="page-47-0"></span>Laiteohjelmiston päivitysprosessi

Sovellus käy automaattisesti läpi jokaisen päivitystä tarvitsevan laitteen ja päivittää ne yksi kerrallaan. Tämän edistyminen ilmoitetaan edistymispalkkien avulla.

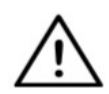

*Sinua muistutetaan päivitysprosessin alussa ponnahdusviestillä siitä, että sinun on asetettava Linkki huoltotilaan, jotta se voidaan päivittää. Voit tehdä sen painamalla pitkään laitteen kosketusliittymää (se, jossa on GyroSet™-logo) ). Kuulet äänimerkin ja valo palaa oranssina osoittaen, että laite on huoltotilassa.*

Näytön yläreunassa olevat kuvakkeet ilmaisevat yleisen edistymisen:

1. Sovellus lataa tarvittavan laiteohjelmiston (tarvittavat laiteohjelmistot)

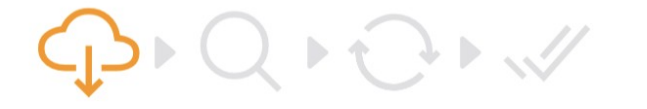

2. Sovellus valmistelee laitteet päivitystä varten

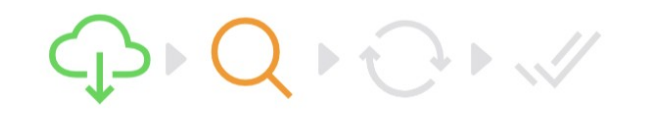

3. Tämän vaiheen aikana sovellus päivittää jokaisen laitteen yksi kerrallaan.

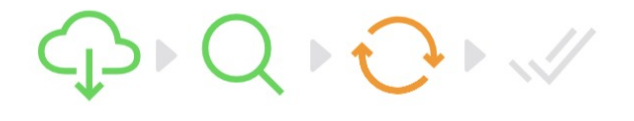

4. Päivitysprosessi on päättynyt onnistuneesti

 $\mathbb{R}$  $\Box$ 

Pop-up-ilmoitukset ilmoittavat myös prosessin onnistumisesta.

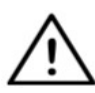

*Laiteohjelmiston päivitysprosessi voi joskus epäonnistua Bluetooth-häiriöiden vuoksi, jolloin sinun on ehkä käynnistää laitteet uudelleen manuaalisesti.*

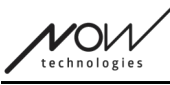

*Jos näin käy, käynnistä kaikki laitteet uudelleen ja yritä päivitysprosessia uudelleen. Riippuen siitä, mihin päivitysprosessi on keskeytetty, sovellus saattaa tarjota laitepäivityksiä eri järjestyksessä kuin ensimmäisellä kerralla, tämä on normaalia, jatka vain niiden laitteiden kanssa, joita sovellus tarjoaa päivitettäväksi.*

Näet muita päivitysprosessin yksityiskohtia:

# Updating devices 2/4

CUBO\_1.2 - 2.2.27.613-R

Yllä olevassa kuvassa on esimerkki 4 laitteen päivitysprosessista.

Näet, kuinka monta laitetta päivitetään ja mikä niistä on parhaillaan käynnissä.

'2/4' tarkoittaa, että parhaillaan päivitetään toista laitetta niistä neljästä laitteesta, jotka on päivitettävä.

Toisella tietorivillä näet päivitettävän laitteen nimen ja laitteistonumeron sekä päivitettävän version.

*Tässä tapauksessa Cubo, jonka laitteiston versionumero on 1.2, päivitetään laiteohjelmistolla, jonka versio on 2.2.27.613-R.*

Sen alapuolella näkyy kyseisen laitteen päivityksen edistymispalkki.

#### **Päivitys tapahtuu automaattisesti tässä vaiheessa. Sinun ei tarvitse tehdä mitään, jotta se päättyy.**

**Voit peruuttaa prosessin milloin tahansa painamalla Peruuta-painiketta.**

- Linkin päivittäminen tapahtuu Cubon kautta:
	- Ensin Link-firmware ladataan Cuboon, minkä näet sovelluksen edistymispalkissa ja voit seurata sitä Cubon näytöllä.
	- Kun tämä on tehty, sovellus siirtyy päivittämään Donglea samalla kun Cubo alkaa ladata Link firmwarea itse Linkkiin, jonka edistymistä voi seurata Cubon näytöltä.
	- Saatat huomata, että koko laiteohjelmiston päivitysprosessi päättyy ennen kuin Cubo saa linkin päivityksen valmiiksi. Se on täysin normaalia, odota vain, että Cubo lopettaa prosessin. Kun näin tapahtuu, sekä Cubo että Link käynnistyvät

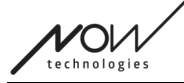

automaattisesti uudelleen, ja verkko on palautettu ja käyttövalmis.

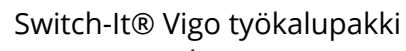

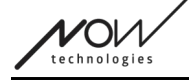

# <span id="page-50-0"></span>Onnistuneen laiteohjelmiston päivityksen näyttö

Tämä näyttö tulee näkyviin vain, jos sovelluksessa on luotu useampi kuin yksi verkko. (TAI jos käytössäsi on kahden donglen verkko, etkä ole ehtinyt päivittää molempia dongleja kerralla.)

#### *Tärkeää:*

- Päädyt myös tälle näytölle:
	- O jos sinulla on vain yksi verkko, joka on kahden donglen verkko (eli. 'Täysi verkko ja ylimääräinen hiiri'), etkä ole ehtinyt päivittää molempia Dongleja kerralla.
	- jos sinulla on useita verkkoja, mutta juuri päivittämäsi verkko on kahden donglen verkko, etkä ole ehtinyt päivittää molempia dongleja kerralla.
- Näissä tapauksissa näkyviin tulee ylimääräinen "Päivitä jäljellä olevat laitteet" -painike, jonka avulla voit päivittää toisen donglen heti, jos se on käsilläsi.

Jos käytössäsi on vain yksi verkko, sinut ohjataan aloitusnäyttöön onnistuneen laiteohjelmistopäivityksen jälkeen.

**Jos haluat jatkaa toisen verkon päivittämistä, paina 'Päivitä toinen verkko' painiketta!**

**Jos haluat asettaa kalenteriin muistutuksen päivityksen suorittamisesta muissa laitteissa tai muissa verkoissa myöhemmin, paina 'Aseta muistutus'!**

**Palaa aloitusnäyttöön painamalla 'Takaisin kotiin'!**

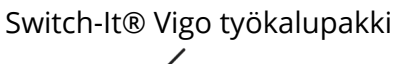

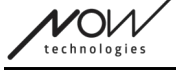

# <span id="page-51-3"></span>Asema-asetukset-valikko

Tämän vaihtoehdon ottaminen käyttöön edellyttää, että olet valtuutettu jälleenmyyjä. Jos olet ja sinulla ei ole salasanaa ottaa käyttöön tätä asetusta Asetukset-valikossa, ota yhteyttä Tukeen.

Kun tämä asetus on otettu käyttöön, pääset aseman asetukset -valikkoon valikosta osoitteessa Aloitusnäytöstä.

Jotta voit avata tämän valikon, sinulla on oltava vähintään yksi toimiva verkko Switch-It® Vigo Toolboxissa (eli Verkostot-luettelossa), jonka kaikki laitteet on kytketty päälle ja joka on kantaman sisällä.

Jos et pääse valikkoon, saat asianmukaisen ilmoituksen, jossa kerrotaan miksi. Yleensä kyse on puuttuvasta tai sammutetusta laitteesta.

Kun siirryt Asema-asetukset-valikkoon, sinulle näytetään kaksi pääasiallista asetusvälilehteä:

- Yleiset asetukset
- Pään kulmien asetukset

Jokaisen asetuksen vieressä on infopainike. Painamalla sitä saat yksityiskohtaisen selityksen siitä, mikä kyseinen asetus on.

## <span id="page-51-2"></span>Yleistä - 1. sivu

#### <span id="page-51-1"></span>Aseta keskus

Voit valita haluamasi menetelmän kuulokkeen asennon (uudelleen)keskittämiseksi.

**Automaattinen:** Ajaminen aktivoituu, kun pää pysyy paikallaan, ja keskipiste asetetaan tähän asentoon.

**Ajastin:** Ajaminen aktivoituu lähtölaskennan päättyessä. Yritä löytää mukava keskiasento pään kanssa siihen mennessä.

Voit asettaa ajastimen 1 sekunnista 5 sekuntiin.

#### <span id="page-51-0"></span>Tremor-suodatin ja korkea Tremor-kytkin

**Tremor-suodatin:** Jos sinulla on joskus tärinää, tämä asetus voi auttaa tekemään ajokokemuksesta tasaisemman. Mitä korkeampi asetus, sitä vähemmän kuulokkeet reagoivat pieniin liikkeisiin.

**Korkea vapinakytkin:** Tämä asetus mahdollistaa huomattavasti korkeamman vapinasuodattimen arvon.

Sen kytkemistä päälle suositellaan, jos tuntuu, että tuoli pomppii, kun lähdet ajamaan hitaalla nopeudella (esiintyy todennäköisimmin Permobil-tuoleissa)

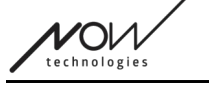

## <span id="page-52-0"></span>Yleistä - 2. sivu

#### <span id="page-52-5"></span>Analoginen painike

Tässä voit ottaa analogisen painikkeen käytön käyttöön tai poistaa sen käytöstä (Headrest Sensor, jos kyseessä on Head Drive -sarja).

**Headerst-anturin herkkyysasteikko:** Sininen palkki näyttää senhetkisen paineen arvon, jonka kohdistat pääntukianturiin. Sinisestä nupista tarttumalla voit asettaa pääntuen anturin halutun herkkyyden.

Kun olet painanut "reset"-painiketta, paina pääntuen anturia voimakkaasti ja vapauta se sitten niin, että pääsi istuu mukavasti pääntuen päällä. Kolmioihin merkitään minimi- ja maksimiarvot. Suosittelemme, että tartut siniseen nuppiin ja liu'utat sitä jostain näiden merkkien väliltä.

#### <span id="page-52-4"></span>Viides kytkin / vilkkumisanturi

Tässä voit ottaa käyttöön tai poistaa käytöstä kuulokkeiden viidennen kytkimen (jota kutsutaan myös silmänräpäysanturiksi tai silmänräpäysanturiksi) käytön.

Aseta tälle toiminnolle **pitkä painallusraja**, jos haluat välttää tuolin tahattoman sammuttamisen. Varmista, että asetat tälle toiminnolle katkaisupisteen, jolloin viides kytkin kytkeytyy pois päältä, vaikka vilkuttaisit vielä silmiäsi. Aseta tämä aikaraja pienemmäksi kuin PG-ohjelmiston asetus tuolin sammuttamiselle.

## <span id="page-52-3"></span>Yleistä - 3. sivu

#### <span id="page-52-2"></span>Eleiden tunnistuksen parametrit

**Selän kallistus:** Tässä voit asettaa peruutusliikkeen viiveen, mikä voi olla tarpeen, jos haluat välttää vahingossa tapahtuvan peruutuksen, kun Drive-tila on poistettu käytöstä. Tämä viive (jos se on asetettu) tapahtuu sen välillä, kun kallistat päätäsi taaksepäin ja tuoli alkaa liikkua taaksepäin.

**Hätäjarru:** Hätäjarru tarkoittaa, että tuoli pysähtyy äkillisestä, epäsäännöllisestä pään liikkeestä. Esimerkiksi törmäyksen aiheuttaman äkillisen pään taaksepäin kallistumisen aikana.

*Herkkä:* hätäpysäytys laukeaa, jos pää liikkuu hitaammin taaksepäin. *Normaali:* hätäpysäytys laukeaa, jos pää liikkuu nopeasti taaksepäin. *Epäherkkä:* hätäpysäytys laukeaa, jos pää liikkuu nopeasti ja pitkään taaksepäin.

#### <span id="page-52-1"></span>Käänteinen eteenpäin ajo

Kallista päätäsi taaksepäin siirtääksesi tuolia eteenpäin.

technologi

#### <span id="page-53-5"></span>Käänteinen

Linkki antaa äänimerkin peruutuksen aikana. Käännä PG-moduulin käänteinen äänipalaute pois päältä moninkertaisten äänisignaalien välttämiseksi.

## <span id="page-53-4"></span>Pään kulmat

#### <span id="page-53-3"></span>**Kalibrointi**

Tällä sivulla voit kalibroida laitteen etsimällä ensin neutraalin pään asennon ja painamalla sitten 'Center' -painiketta. Voit tehdä tämän molemmille akseleille (eteen-taakse ja vasemmalleoikealle) vaihtamalla etu- ja takanäkymän välillä.

#### *Tärkeää:*

- Tämä lähtöpiste antaa sinulle vertailupisteen, johon kaikki tuolin ohjaamiseen tarvittavat pään kulmat voidaan asettaa.
- Voit aina palata tähän näyttöön, jos haluat palauttaa keskipisteen.

#### <span id="page-53-2"></span>Liikealueet eteen- ja taaksepäin

Käytä näytön alaosassa olevia liukusäätimiä asettaaksesi halutun pään liikkeen, jolla tuolia liikutetaan eteen- ja taaksepäin. Voit arvioida pään todelliset kulmat suhteessa sen alkupisteeseen (joka on määritetty kalibrointiprosessissa) tarkistamalla oranssin neulan (kolmion päässä oleva neula) asennon.

#### <span id="page-53-1"></span>Turvallisuusrajat eteen- ja taaksepäin

Etsi kulmat, joiden yläpuolella haluat ajamisen päättyvän automaattisesti. Tämän pitäisi olla hieman pään tavanomaisen liikealueen ulkopuolella.

Toiminto auttaa välttämään tahattomat tuolin liikkeet äkillisten tai epäsäännöllisten päänliikkeiden aikana (esim. pyörtyminen).

#### <span id="page-53-0"></span>Kuolleet alueet eteen- ja taaksepäin

Kuolleet alueet ovat yksinkertaisesti alueita, joiden sisällä järjestelmä ei reagoi pään liikkeisiin. **Hitaiden nopeuksien kuollut alue** on alue, jonka sisällä et halua tuolin reagoivan pieniin pään liikkeisiin hitaalla tai keskinopeudella.

**Highspeed deadzone** on alue, jonka sisällä et halua tuolin reagoivan pieniin pään liikkeisiin suurimmalla tai lähes suurimmalla nopeudella.

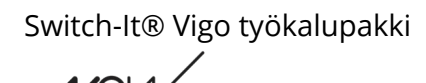

#### *Tärkeää:*

- Koska liikkuminen suurimmalla nopeudella edellyttää suurempaa toleranssia pään liikkeille, suosittelemme asettamaan sen hieman korkeammaksi kuin hitaan nopeuden kuolleen alueen arvo.
- Huomaa, että jos haluat alentaa arvoa nykyistä pienimmäksi, sinun on ensin alennettava hitaan nopeuden kuolleen alueen arvoa.

#### <span id="page-54-2"></span>Pään kallistusalueet vasemmalle ja oikealle

Aseta liukusäätimillä haluamasi pään liikkeen laajuus tuolin kanssa kääntymistä varten. Voit arvioida pään todelliset kulmat suhteessa sen alkupisteeseen (joka on määritetty kalibrointiprosessissa) tarkistamalla oranssin neulan (kolmion päässä oleva neula) asennon.

#### <span id="page-54-1"></span>Turvallisuusrajat vasemmalle ja oikealle

Etsi kulmat, joiden yläpuolella haluat ajamisen päättyvän automaattisesti. Tämän pitäisi olla hieman pään tavanomaisen liikealueen ulkopuolella.

Toiminto auttaa välttämään tahattomat tuolin liikkeet äkillisten tai epäsäännöllisten päänliikkeiden aikana (esim. pyörtyminen).

#### <span id="page-54-0"></span>Kuolleet alueet vasemmalla ja oikealla

Kuolleet alueet ovat yksinkertaisesti alueita, joiden sisällä järjestelmä ei reagoi pään liikkeisiin. **Hitaiden nopeuksien kuollut alue** on alue, jonka sisällä et halua tuolin reagoivan pieniin pään liikkeisiin hitaalla tai keskinopeudella.

**Highspeed deadzone** on alue, jonka sisällä et halua tuolin reagoivan pieniin pään liikkeisiin suurimmalla tai lähes suurimmalla nopeudella.

- Koska liikkuminen suurimmalla nopeudella edellyttää suurempaa toleranssia pään liikkeille, suosittelemme asettamaan sen hieman korkeammaksi kuin hitaan nopeuden kuolleen alueen arvo.
- Huomaa, että jos haluat alentaa arvoa nykyistä pienimmäksi, sinun on ensin alennettava hitaan nopeuden kuolleen alueen arvoa.

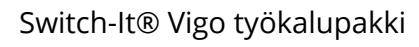

# <span id="page-55-4"></span>Asetukset-valikko

Tässä voit muuttaa muutamia sovellusta koskevia asetuksia.

## <span id="page-55-3"></span>Analytiikka & Tilastot

Voit ottaa käyttötietojen seurannan käyttöön tai poistaa sen käytöstä täällä.

Tietojen kerääminen on täysin anonyymiä, ja kerätyt tiedot koskevat ainoastaan sovelluksen käyttöä. Tämä auttaa meitä parantamaan käyttäjäkokemusta.

Tietojasi säilytetään vain 18 kuukautta.

## <span id="page-55-2"></span>Laiteohjelmiston päivitysasetukset

Voit ottaa käyttöön lisäasetuksen Firmware update -valikossa.

**Normal** 

Kun otat käyttöön laiteohjelmiston päivitystilan valinnan, voit päivittää laitteesi aiempiin versioihin valitsemalla laiteohjelmiston päivitysvalikosta vaihtoehdon "Remote manual" ja valitsemalla manuaalisesti vanhemman laiteohjelmiston niille laitteille, jotka haluat päivittää.

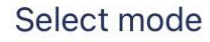

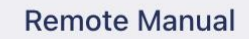

#### *Tärkeää:*

- Varmista, että käytät tätä vaihtoehtoa vain, jos se on ehdottoman välttämätöntä tai jos sinua pyydetään tekemään niin Asiakastuki.
- Huomaa, että tätä vaihtoehtoa käyttämällä saatat saada yhteensopimattomia laitteita!

## <span id="page-55-1"></span>Aseman asetukset

Voit ottaa aseman asetukset käyttöön täällä. Se edellyttää salasanaa, jonka voit valtuutettuna jälleenmyyjänä pyytää ottamalla yhteyttä meihin Tukeen.

Kun se on otettu käyttöön, voit käyttää Aseman asetukset osoitteessa Aloitusnäyttö ja mukauttaa ajokokemustasi.

## <span id="page-55-0"></span>Kehittäjän asetukset

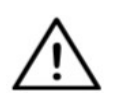

*Tämä asetus on vain kehittäjille!*

*Älä ota sitä käyttöön, ellet ole saanut muuta ohjeistusta meidän Asiakastukemme ja Now Technologies Ltd. tai jakelijasi on antanut sinulle salasanan sen käyttöönottoa varten.*

**VOI** 

**Harkitse mielipiteesi/palautteesi jättämistä sähköpostitse verkkosivuillamme: www.nowtech.hu**